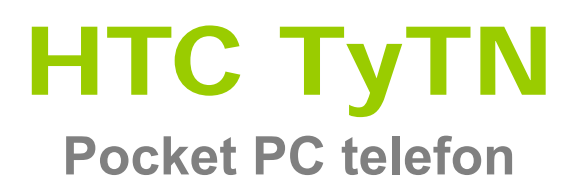

**Használati útmutató** 

# Tartalomjegyzék

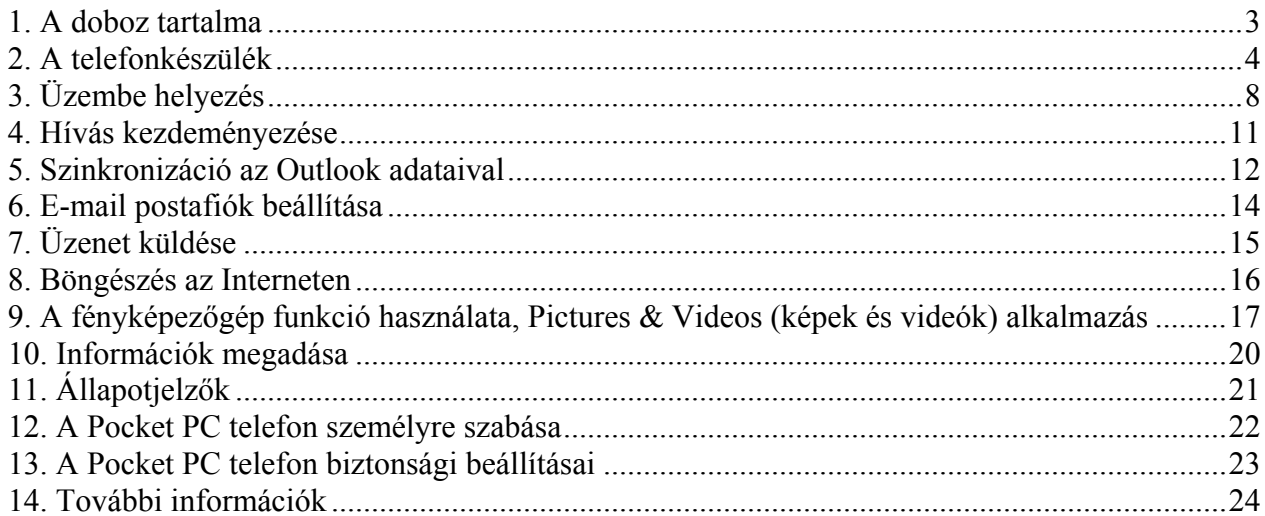

# **1. A doboz tartalma**

Telefonkészülék AC adapter Akkumulátor Telefontartó Használati útmutató Getting Started CD Headset USB kábel

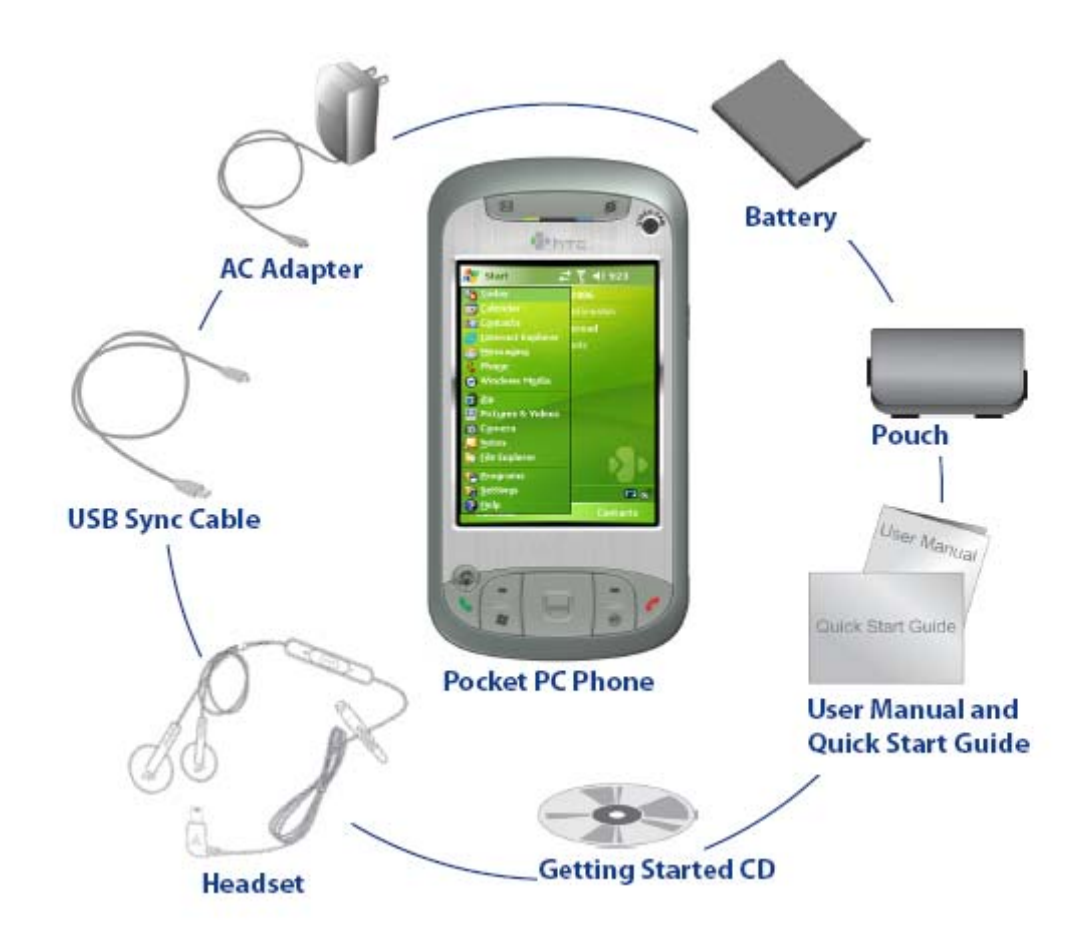

# **2. A telefonkészülék**

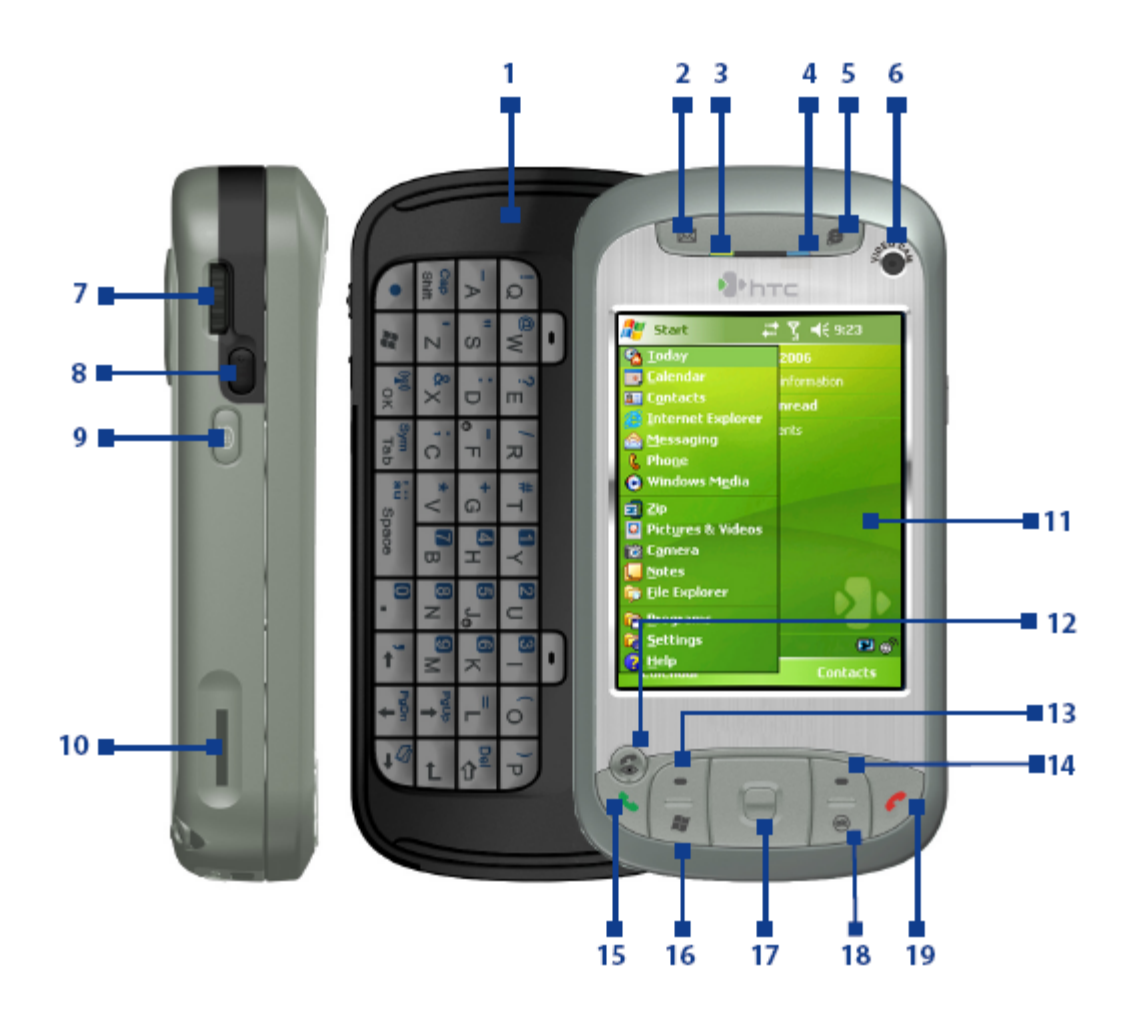

# **A készülék részei**

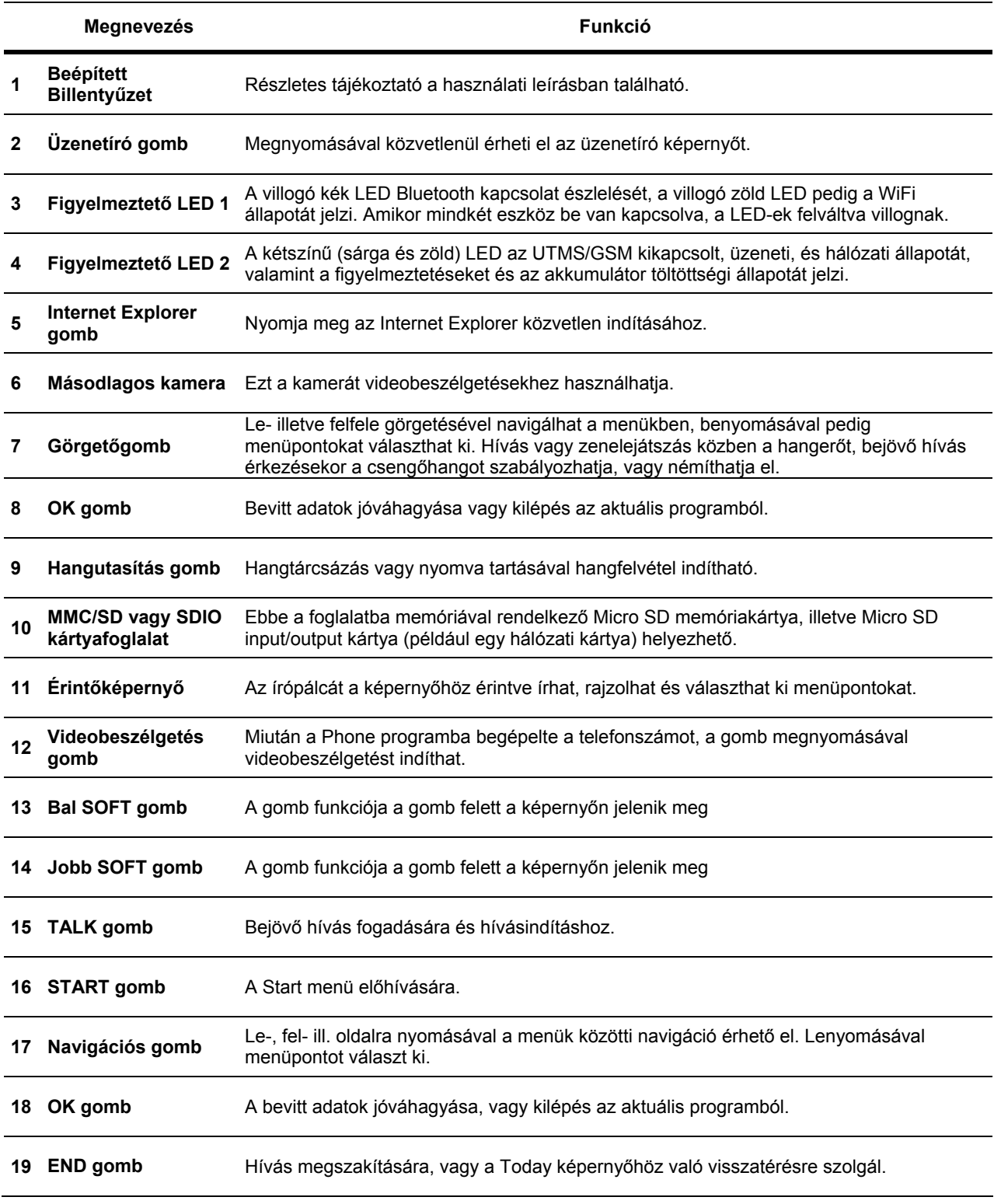

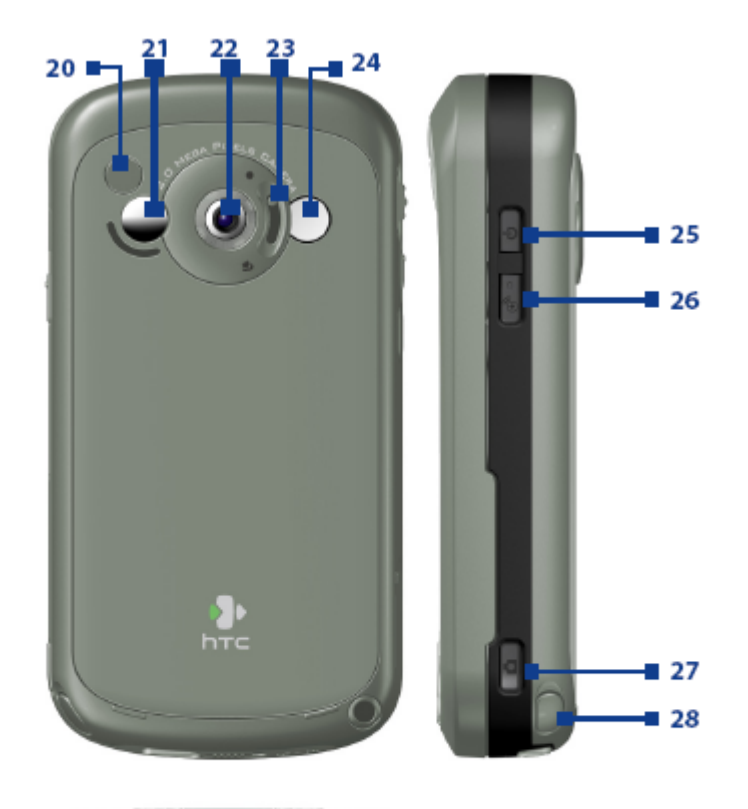

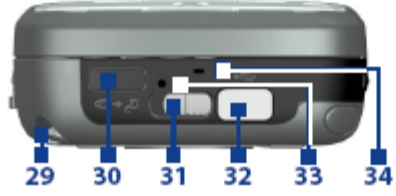

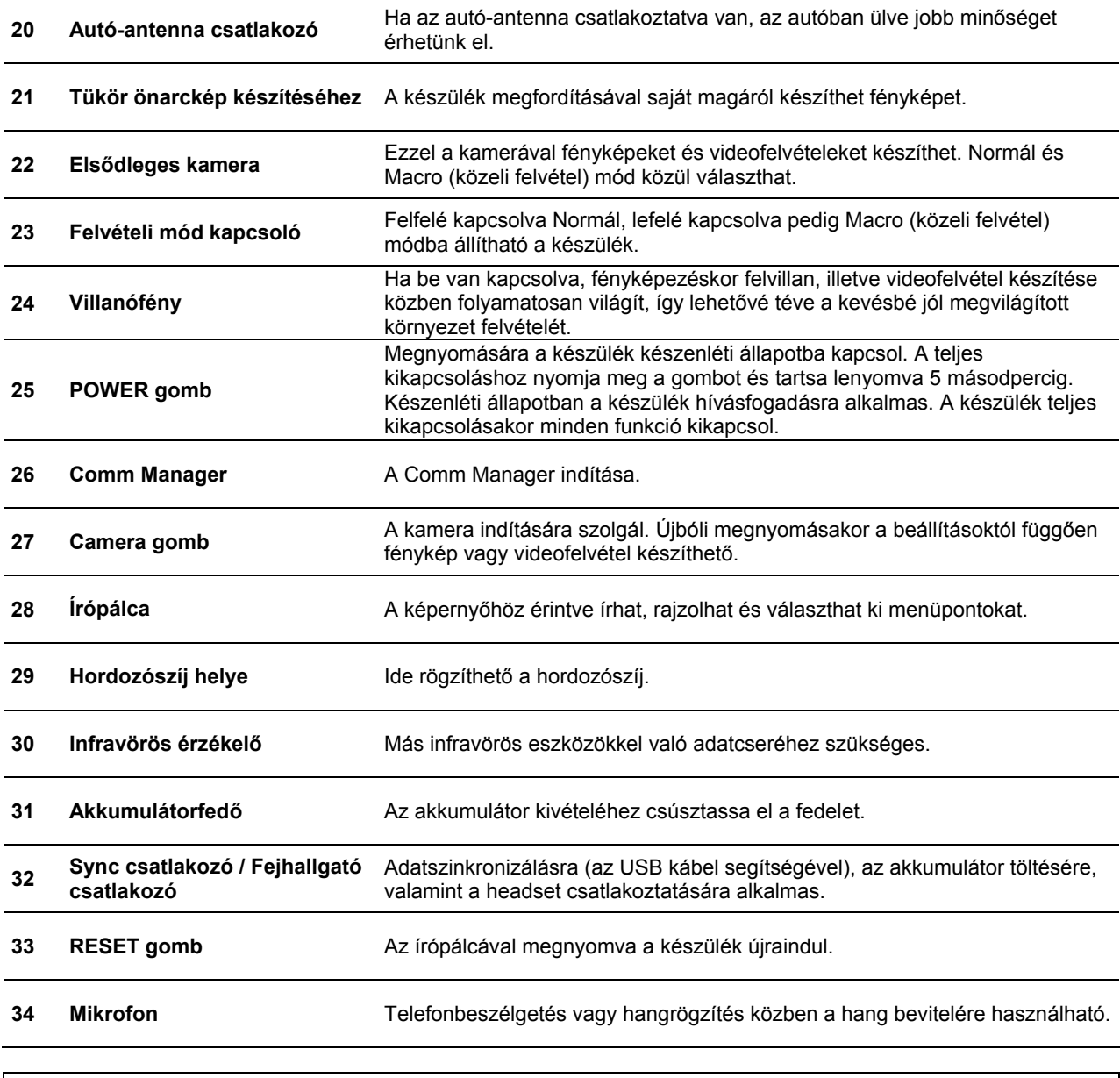

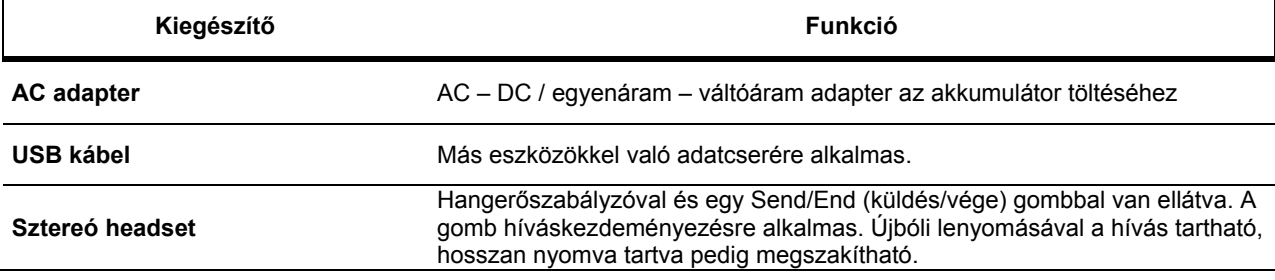

# **3. Üzembe helyezés**

A készülék első bekapcsolása előtt helyezze be az USIM vagy SIM kártyát és a feltöltött akkumulátort. Az USIM vagy SIM kártya a telefonszám és a szolgáltató információit tartalmazza, ahogy üzenetek és telefonkönyv-bejegyzések is tárolódnak rajta.

# **A USIM/SIM kártya behelyezése**

**1.** Győződjön meg róla, hogy a telefon kikapcsolt állapotban van.

**2.** Húzza le az akkumulátor fedelét, majd vegye ki az akkumulátort, melyet a bal felső sarkánál fogva tud kiemelni.

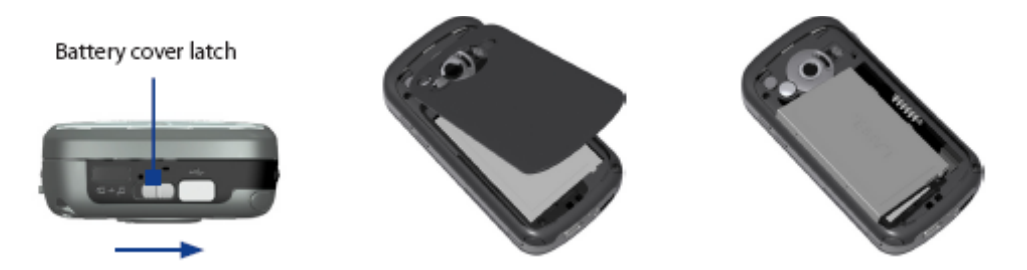

**3.** Helyezze az USIM/SIM kártyát a foglalatba úgy, hogy az aranyszínű chip lefelé nézzen (az USIM/SIM kártya levágott sarka illeszkedjen a neki kialakított helyre).

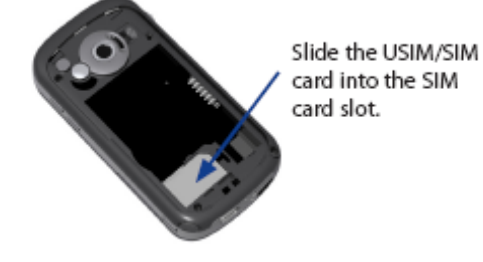

Az USIM/SIM kártya eltávolítása az írópálca segítségével történik. A pálcát nyomja a SIM kártyafoglalat melletti mélyedésbe, majd óvatosan emelje meg a kártyát, miközben a bal oldalát megnyomja, ezután ki tudja húzni a foglalatból.

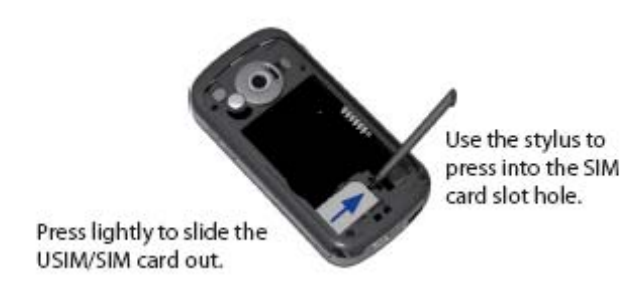

**4.** Helyezze vissza az akkumulátort. (lsd. következő fejezet) **5.** Helyezze vissza az akkumulátor fedelét.

#### **Az akkumulátor behelyezése és feltöltése**

A csomagban található új akkumulátor csak részlegesen feltöltött állapotban van. A készülék használata előtt az akkumulátort be kell helyezni a készülékbe, és fel kell tölteni. Az akkumulátor behelyezéséhez először vegye le az akkumulátortartó fedelét, majd tegye be a készülékbe az akkumulátort, ügyelve arra, hogy az akkumulátor rézcsatlakozója a foglalat jobb felső szélén lévő rézcsatlakozóhoz kerüljön. Először az akkumulátor jobb oldalát tegye a foglalatba, majd óvatosan nyomja bele teljesen a foglalatba. Ezután helyezze vissza az akkumulátortartó fedelét.

Az akkumulátor a legjobb teljesítményt több feltöltési-lemerülési ciklus után nyújtja. Az akkumulátor feltöltése két módon lehetséges:

**•** AC adapter segítségével csatlakoztassa a készüléket egy fali dugaljhoz.

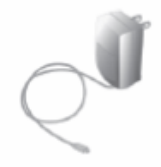

**•** A szinkronizációs kábellel csatlakoztassa a készüléket a számítógép egyik USB portjához.

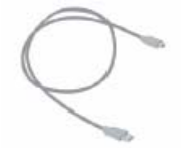

A készülék kikapcsolt állapotában az akkumulátor töltését a folyamatosan égő narancsszínű LED mutatja. Bekapcsolt állapotban a narancsszínű LED mellett a képernyőn megjelenő töltési ikon ((-1)) mutatja az akkumulátor töltés közbeni állapotát. (Az ikon a jobb alsó sarokban található)

Amikor az akkumulátor teljesen feltöltődött, egy másik ikon (**mill**) jelenik meg, a narancsszínű LED pedig zöld színűre vált.

# **Az akkumulátor töltöttségi szintjének ellenőrzése**<br>• Érintse meg az akkumulátor töltöttségi szint ikonját (**IIII**) a Today képernyő címsorában. Megjelenik a töltöttségi szint ablak, ahol

az akkumulátor aktuális állapota látható.

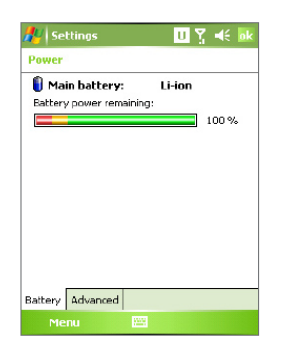

Amikor az akkumulátor lemerülőben van, egy figyelmeztető üzenet jelenik meg. Ebben az esetben haladéktalanul mentse az adatait a számítógéppel szinkronizálva az eszközt, vagy használjon más külső adatmentési eszközt az adatok elmentéséhez, majd kapcsolja ki a készüléket. Ne próbálja újra bekapcsolni a telefont, amíg az akkumulátort fel nem töltötte.

#### **A készülék bekapcsolása**

Nyomja meg a POWER gombot a készüléken. Az első bekapcsoláskor a képernyő kalibrálását kell elvégeznie.

A készülék kikapcsolásához nyomja meg még egyszer a POWER gombot.

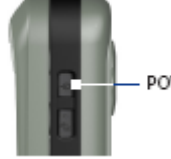

POWER button

A POWER gomb

# **4. Hívás kezdeményezése**

Mint bármely hagyományos mobiltelefon, ez a készülék is használható híváskezdeményezésre, hívásfogadásra, híváslista megjelenítésére és SMS üzenetek küldésére. Ezeken kívül jegyzet készíthető hívás közben, illetve közvetlenül tárcsázhatóak a telefonszámok a Telefonkönyvből. Emellett videobeszélgetésre is van lehetőség.

#### **A Phone (telefon) képernyő**

A Phone képernyőről a Híváslista, a Gyorshívás és a Telefon beállítási érhetőek el. A Phone képernyő megnyitása:

- Az írópálcával bökjön a **Start > Phone** (Start > Telefon) menüpontra.
- Nyomja meg a TALK (Beszélgetés), vagy a VIDEO CALL (Videobeszélgetés) gombot.

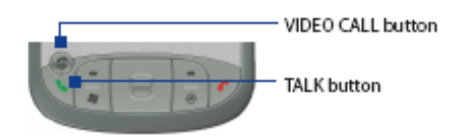

## **Hívás kezdeményezése**

• Válassza ki a kívánt telefonszámot a Phone képernyőn, majd bökjön a **köztéket** ikonra, vagy nyomja meg a TALK gombot.

#### **Videobeszélgetés kezdeményezése**

• Válassza ki a kívánt telefonszámot a Phone képernyőn, majd bökjön a **kelveszett** konra, vagy nyomja meg a VIDEO CALL gombot.

| $\frac{1}{2}$ . Thence | 5. <sup>1</sup> 45 B     |
|------------------------|--------------------------|
| <b>UMTS Operator</b>   |                          |
|                        |                          |
|                        |                          |
| 4.2<br>п               | de 3 Secol Dial          |
| ಕಗೆ<br>sБ              | re-6 California          |
| <b>pr</b> 7            | <b>INDENSING</b> CONSULT |
| цŪ                     | 甲二甲                      |
|                        |                          |

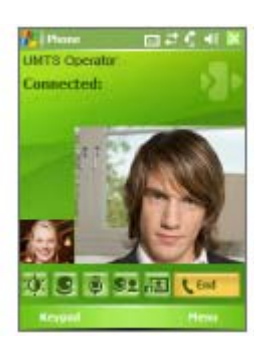

A Phone (Telefon) képernyő  $\overline{A}$  videobeszélgetés képernyője

Megjegyzés: A másik fél képe a kapcsolat létrejöttét követően körülbelül 3-5 másodperc múlva jelenik meg, a jel erősségétől (térerőtől) függően. A jelerősség a kép minőségét is befolyásolhatja.

# **5. Szinkronizáció az Outlook adataival**

A Microsoft® ActiveSync® szoftverét használva tudja szinkronizálni adatait a számítógépen tárolt adatokkal, pl. az Outlook bejegyzéseivel. Az eszközre az ActiveSync gyárilag telepítve van, de a számítógépre Önnek kell feltelepítenie. Helyezze be a **Getting Started** feliratú CD-lemezt a számítógép CD-meghajtójába. Kövesse a Telepítés varázsló ablakában megjelenő utasításokat az ActiveSync feltelepítéséhez. A telepítés befejezésekor csatlakoztassa a szinkronizációs kábel egyik felét az eszközhöz, a másik végét a számítógép USB portjához.

A kapcsolat létesítéséhez kapcsolja be a telefont. Amint a számítógép eszközt érzékel az USB portra csatlakoztatva, elindítja az **ActiveSync Synchronization Setup Wizard** –ot (ActiveSync Szinkronizációs Beállítások Varázsló). Kövesse a képernyőn megjelenő utasításokat, majd jelölje ki azokat az Outlook bejegyzéseket, amiket szinkronizálni szeretne.

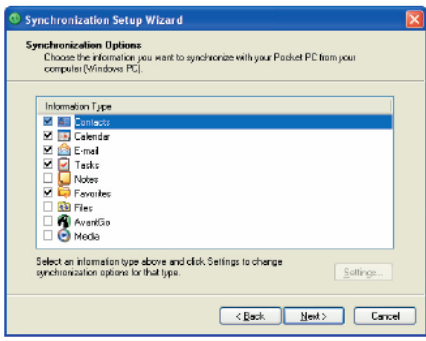

Synchronization Setup Wizard

(ActiveSync Szinkronizációs Beállítások Varázsló)

## **Az ActiveSync 4.x futtatásához szükséges minimális rendszerkövetelmények**

Az eszköz számítógéphez csatlakoztatásához szükséges, hogy az ActiveSync a számítógépre fel legyen telepítve. Az Installation CD tartalmazza az ActiveSync programot, ami a következő operációs rendszerekkel és alkalmazásokkal kompatibilis:

- Microsoft®Windows ® 2000 Service Pack 4
- Microsoft®Windows ® Server 2003 Service Pack 1
- Microsoft®Windows ® Server 2003 IA64 Edition Service Pack 1
- Microsoft®Windows ® Server 2003 x64 Edition Service Pack 1
- Microsoft®Windows ® XP Professional Service Packs 1 a 2
- Microsoft®Windows ® XP Home Service Packs 1 a 2
- Microsoft®Windows ® XP Tablet PC Edition 2005
- Microsoft®Windows ® XP Media Center Edition 2005
- Microsoft®Windows® XP Professional x64 Edition

**•** Microsoft®Outlook® 98, Microsoft® Outlook® 2000 és Microsoft® Outlook® XP és Microsoft® Outlook® 2003 üzenetküldési és együttműködési kliens

- Microsoft®Office 97, az Outlook nélkül
- Microsoft<sup>®</sup> Office 2000
- Microsoft®Office XP
- Microsoft®Office 2003
- Microsoft® Internet Explorer 4.01 vagy későbbi verzió (ajánlott)
- Microsoft® Systems Management Server 2.0

# **6. E-mail postafiók beállítása**

Az Ön **Outlook E-mail** postafiókja használatra kész. Azonban ahhoz, hogy üzeneteket küldhessen és kaphasson, be kell állítania az internetszolgáltató (ISP) által megadott postafiókot, vagy munkahelyi hálózatoknál a VPN szerver postafiókját.

### **E-mail postafiók beállítása**

**1.** Bökjön a **Start > Messaging** (Start > Üzenetek) menüpontra.

**2.** Bökjön a **Menu > Tools > New Account** (Menü > Eszközök > Új postafiók) menüpontra.

**3.** Adja meg az email-címét, majd bökjön a **Next** (Tovább) gombra.

**Az automata konfigurátor** (Auto configuration) segít a szükséges e-mail szerver beállítások letöltésében

**4.** Az auto konfiguráció végeztével bökjön a **Next** gombra.

**5.** Adja meg a nevét (az e-mailek küldésekor megjelenő név) és a jelszavát.

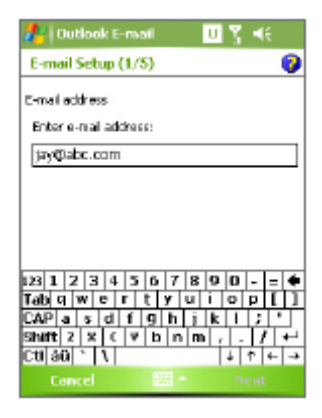

E-mail postafiók beállítása

Tipp: Válassza a Save password (jelszó elmentése) opciót, így nem kell minden belépésnél újra beírnia a jelszót.

# **7. Üzenet küldése**

Az eszköz alkalmas email, SMS és MMS üzenetek küldésére és fogadására, de csak hálózati kapcsolat esetén. Az SMS üzenetek csak más mobiltelefonra küldetők, míg MMS üzenetet mobiltelefonszámra és email-címre is küldhető.

# **Üzenet írása és elküldése**

**1.** Az üzenetlistában bökjön a **Menu > Switch Accounts** (Menü > Postafiókok kiválasztása) menüpontra.

**2.** Bökjön a **New** (Új) gombra.

**3.** Írja be a címzett(ek) email-címét, több cím esetén pontosvesszővel elválasztva. A telefonkönyv bejegyzéseihez a **To** (címzett) gomb megnyomásával férhet hozzá.

**4.** Írja be az üzenetet.

**•** Üzenetsablonok beszúrásához bökjön a **Menu > My Text** (Menü > Saját szöveg) menüpontra és válassza ki a beszúrandó szöveget**.**

**•** A helyesírás ellenőrzéséhez bökjön a **Menu > Spell Check** (Menü > Nyelvi ellenőrzés) menüpontra.

**5.** Bökjön a **Send** (Küldés) gombra.

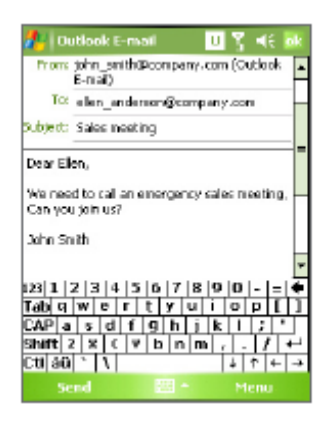

#### Üzenet írása

Megjegyzés: SMS vagy MMS üzenet csak abban az esetben küldhető, ha az eszköz GSM vagy WCDMA hálózatra csatlakozva van. E-mail üzenet csak internetkapcsolat esetén küldhető (pl. GSM/WCDMA hálózat, USB/Bluetooth kapcsolat számítógéppel)

# **8. Böngészés az Interneten**

Az Internet böngészéséhez internetkapcsolatot vagy céges hálózattal való kapcsolatot kell létesítenie. A készülékre gyárilag telepített **Internet Explorer Mobile**, egy teljes értékű internetböngésző alkalmazás, amely az eszközzel tökéletesen együttműködik.

# **Az Internet Explorer Mobile használata**

**1.** Bökjön a **Start > Internet Explorer** menüpontra.

**2.** Egy weboldal megjelenítéséhez írja be annak URL címét a képernyő tetején található címsorba. A lefelé nyílra bökve előzőleg megjelenített weboldalak címei közül tud választani.

**3.** Bökjön a **Go** (Ugrás) (<sup> $\bullet$ </sup>). Ikonra a webhely megjelenítéséhez

**4.** A **Back** (vissza) gombra bökve az előző weboldalra ugrik vissza.

**5.** A **Menu > Refresh** (Menü > Frissítés) paranccsal a weboldal újra behívható

**6.** A **Menu > Home** (Menü > Kezdőlap) paranccsal a kezdőlap jelenik meg.

**7.** Bökjön **Menu > Favorites** (Menü > Kedvencek) menüpontra, majd válassza ki a kívánt kedvenc webhely címét. Az Internet böngészése közben új kedvenc webcím megadása az aktuális oldal behívása majd a **Menu > Add to Favorites** (Menü > Kedvencek hozzáadása) paranccsal lehetséges, vagy a gyorsmenüből az **Add to Favorites** megbökésével.

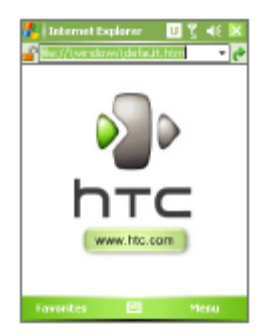

Internet Explorer Mobile

# **9. A fényképezőgép funkció használata, Pictures & Videos (képek és videók) alkalmazás**

A készülék beépített kamerájának köszönhetően nagyon egyszerűen készíthet fényképeket és rögzíthet videofelvételeket akár hanggal együtt is.

Fénykép vagy videofelvétel készítése előtt a készülék hátoldalán található lencsét a következő felvételi módok egyikébe kell állítania:

**Széleslátószögű mód (felső állás)** – normál távolságból való fényképkészítéshez

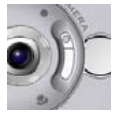

**Makro mód (alsó állás)** – közeli felvételekhez

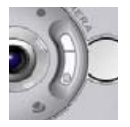

# **A fényképezőgép funkció aktiválása •** Bökjön a **Start > Programs > Camera** (Start > Programok > Fényképezőgép) menüpontra.

- 
- Bökjön a **Start > Programs > Pictures & Videos** (Start > Programok > Képek és videók) menüpontra, majd a **Camera** ikonra. **•** Nyomja meg a CAMERA gombot.

A fényképezőgép kikapcsolásához bökjön az **Exit** (Kilépés) ( ) ikonra a képernyőn.

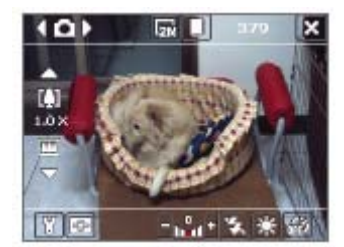

Fényképezőgép

# **Fénykép készítése**

**1***.* A fényképezőgép funkció elindítása után bökjön a képernyőn a **Li**vagy Linyilakra, vagy nyomja meg a navigációs gombok közül a balt vagy a jobbat a **Photo capture** (Fénykép készítése) mód kiválasztásához.

**2.** Nyomja meg a CAMERA vagy az ENTER gombot a navigációs gombok közül fénykép készítéséhez.

# **Videofelvétel rögzítése**

**1.** A fényképezőgép funkció elindítása után bökjön a képernyőn a **kaz** nagy nyilakra, vagy nyomja meg a navigációs gombok közül a balt vagy a jobbat a **Video capture** (Videofelvétel készítése) mód kiválasztásához.

**2.** Nyomja meg a CAMERA vagy az ENTER gombot a navigációs gombok közül videofelvétel készítéséhez. A felvétel befejezéséhez nyomja meg újból az ENTER vagy a CAMERA gombot.

## **A Pictures & Videos (képek és videók) alkalmazás használata**

A Pictures & Videos (képek és videók) alkalmazás tárolja és rendszerezi a készülékkel rögzített összes fényképet és videofelvételt. A program segítségével nézheti meg a rögzített fényképeket és videofelvételeket. A fényképek diavetítés formájában is megtekinthetőek, elküldhetőek e-mailben, szerkeszthetőek, illetve a Today (Ma) képernyő hátterének állíthatóak be.

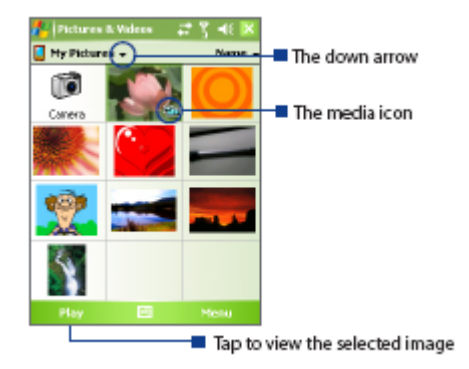

Lefelé nyíl Media ikon Ide bökjön a kiválasztott kép megtekintéséhez

#### **Fényképek megtekintése**

**1.** Bökjön a **Start > Programs > Pictures & Videos** (Start > Programok > Képek és videók) menüpontra. Alapesetben a My Pictures (Képeim) mappában tárolt fotók jelennek meg miniatűrök formájában. **2.** Válasszon ki egy képet és bökjön a **View** (Megtekintés) gombra.

#### **GIF animációs fájlok megtekintése**

**1.** Bökjön a **Start > Programs > Pictures & Videos** (Start > Programok > Képek és videók) menüpontra. **2.** Válasszon ki egy GIF animációs fájlt és bökjön a **View** (Megtekintés) gombra. Ekkor a GIF fájlokat kezelő program nyílik meg, mely lejátssza a kiválasztott animációt.

#### **Videofelvételek lejátszása**

**1.** Bökjön a **Start > Programs > Pictures & Videos** (Start > Programok > Képek és videók) menüpontra. Alapesetben a My Pictures (Képeim) mappában tárolt fotók jelennek meg.

**2.** A rögzített videofelvételek megkereséséhez bökjön a My Pictures (Képeim) mappa melletti lefelé nyílra (▼), majd bökjön a My documents (Dokumentumaim) ikonra, ezután a My Videos (Videofelvételeim) ikonra. Alapesetben a megjelennek a videofelvételek miniatűrök formájában, média ikonnal jelölve  $(\Box a)$ .

**3.** Bökjön a kívánt videofelvétel ikonjára annak lejátszásához. A lejátszás a beépített Windows Media Player programmal történik.

# **10. Információk megadása**

Ha olyan alkalmazást indít el, vagy mezőt jelöl ki, amelybe számokat vagy betűket kell beírni, az Input Panel (beviteli mező) automatikusan megjelenik. A beviteli mező több különbözőfajta beviteli lehetőségeket kínál, úgymint **Block Recognizer** (tömb felismerés), **Keyboard** (klaviatúra), **Letter Recognizer** (betű felismerés),**Symbol pad** (jelkészlet) és **Transcriber** (átíró). Alapesetben az **Input Panel** (beviteli mező) ikon megjelenik a menüsorban, mutatva az éppen kijelölt beviteli módot. Az **Input Selector** (beviteli mód kiválasztása) nyíl (az Input Panel ikon jobb oldalán) megnyitja az elérhető beviteli módok listáját.

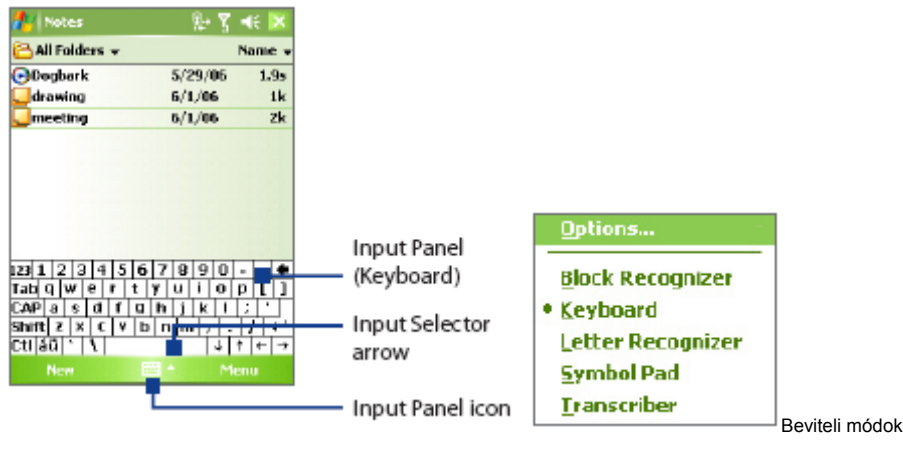

Beviteli mező (klaviatúra) Beviteli mód választása nyíl Input Panel ikon

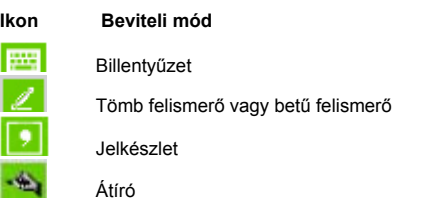

#### **Az Input Panel megnyitása / elrejtése**

Az Input Panel megnyitásához vagy elrejtéséhez bökjön az **Input Panel** ikonra a menüsoron.

# **11. Állapotjelzők**

A Today (Ma) képernyőn információk jelennek meg, úgymint aktuális megbeszélések és állapotjelző ikonok. Az alábbiakban felsorolunk az állapotjelző ikonok közül néhányat:

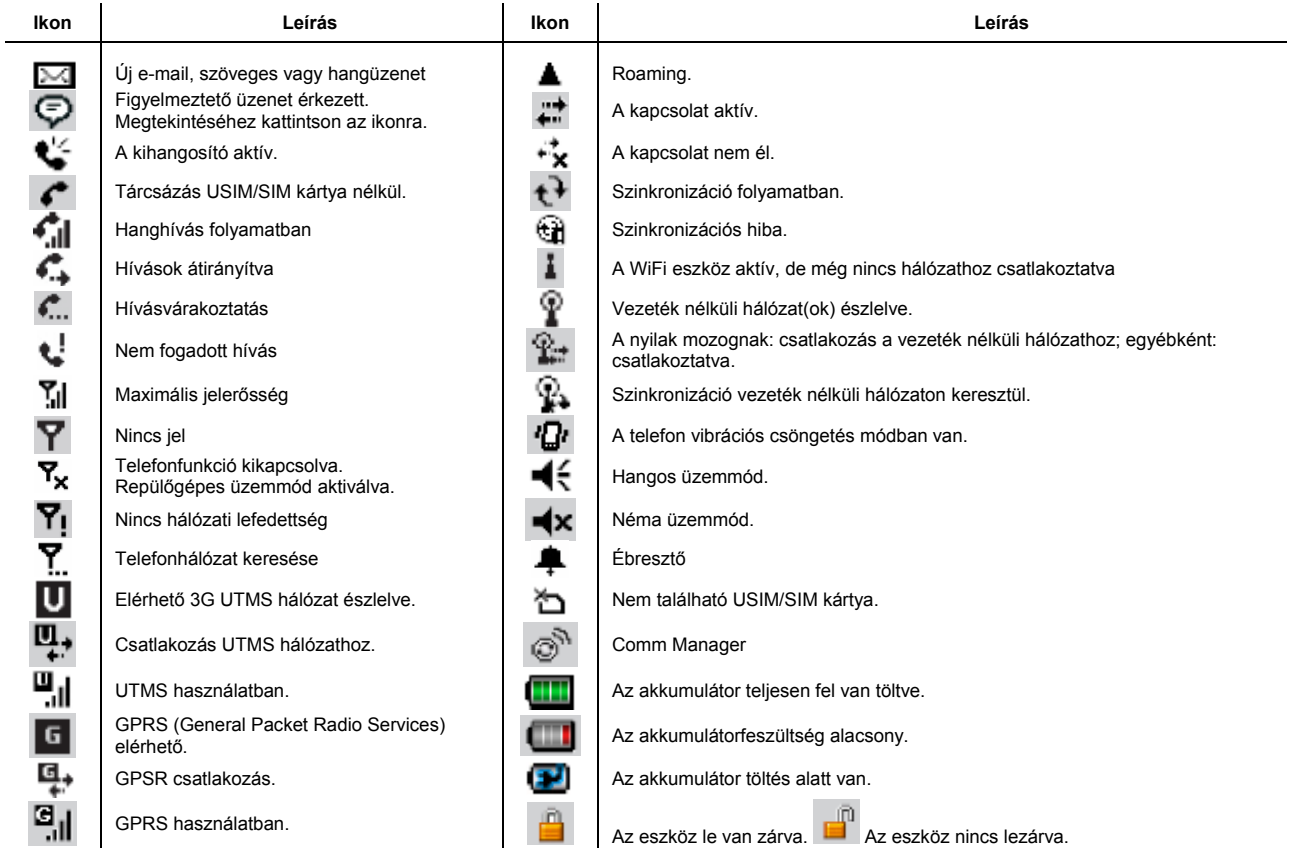

# **12. A Pocket PC telefon személyre szabása**

Az eszköz kinézete személyre szabható, illetve a dátum és idő beállításai az aktuális időzóna szerint módosíthatóak.

#### **A Today képernyő személyre szabása**

- **1***.* Bökjön a **Start > Settings > Personal** (Start > Beállítások > Személyre szabás) menüpont **Today** (Ma) fülére.
- **2.** Az **Appearance** (megjelenés) fülön válassza ki a Today képernyő kívánt háttértémáját
- **3.** Az **Items** (elemek) fülön válassza ki a Today képernyőn megjeleníteni kívánt elemeket.

### **A Start menü személyre szabása**

**1.** Bökjön a **Start > Settings > Personal** (Start > Beállítások > Személyre szabás) menüpont **Menus** (menük) fülére. **2.** Jelölje be azokat az elemeket, amelyeket megjeleníteni kíván a Start menüben. Max. 7 elem választható ki.

国务部局

#### **Dátum és idő beállítása**

- **1.**Bökjön a **Start > Settings > System** (Start > Beállítások > Rendszer) menüpont **Clock & Alarms** (Óra és ébresztő) fülére.
- **2.** Válassza ki a helyes időzónát és állítsa be az időt és a dátumot.

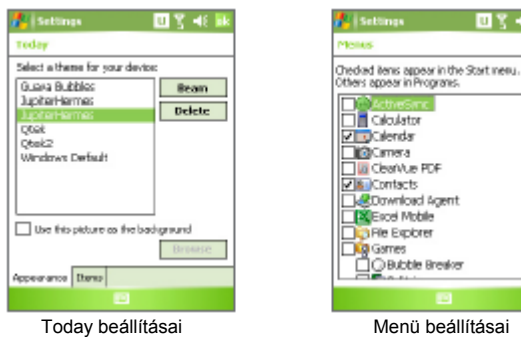

**Ple Explorer** Games<br>| Galiotile Breaker

# **13. A Pocket PC telefon biztonsági beállításai**

A készülék két biztonsági rendszerrel felszerelt. Az USIM/SIM kártya az illetéktelen használat ellen PIN-kód megadásával védhető. Ezen kívül a készülék illetéktelen használata ellen jelszó megadásával védekezhet.

### **USIM/SIM kártya PIN-kódos védelme**

**1.** Bökjön a **Start > Phone** (Start > Telefon) menüpontra.

**2.** A Phone képernyőn bökjön a **Menu > Options > Phone** (Menü > Lehetőségek > Telefon) fülre.

**3.** Bökjön a **Require PIN when phone is used** (PIN-kód kérése telefonhasználathoz) gombra. A PIN-kód megváltoztatásához bökjön a **Change PIN** (PIN-kód megváltoztatása) gombra.

#### **Készülék védelme jelszóval**

**1.** Bökjön a **Start > Settings > Personal** (Start > Beállítások > Személyre szabás) menüpont **> Password** (Jelszó) fülére. **2.** Jelölje be a **Prompt if device unused for** (Jelszó kérése tétlenség esetén) opciót, majd a jobb oldali mezőbe írja be, mennyi idő tétlenség után kérjen a készülék jelszót. A **Password type** (Jelszó típusa) mezőben válassza ki a használni kívánt jelszó típusát **3.** A **Hint** (Segítség) fülön adjon meg egy mondatot, ami a jelszó elfelejtése esetén emlékezetébe juttatja azt, azonban mások nem tudnak belőle a jelszóra következtetni. A segítő mondat a jelszó négyszeri rossz megadása után jelenik meg. **4.** Bökjön az **OK** - ra. A készülék a következő bekapcsolásakor jelszót kér.

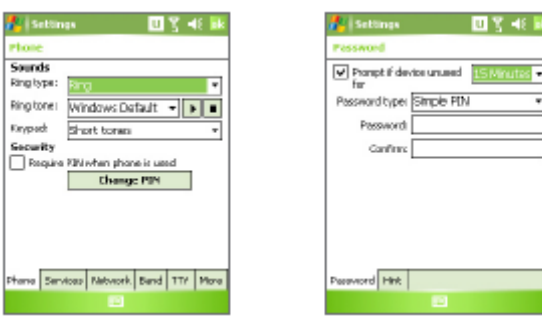

PIN-kód beállítása **Veletikai kezdő beállítása** 

# **14. További információk**

További információkat a készülékről a használati leírásban talál. További segítségért lépjen kapcsolatba viszonteladójával